## **「志願選填試探與輔導系統」注意事項及功能說明—學生版**

**(113.01.09,V1.0)**

## **壹、 系統開放時間及注意事項**

**一、** 系統開放時間:

第一次:113 年 2 月 19 日(一)上午 9 時至 113 年 3 月 15 日(五)下午 4 時。 第二次:113 年 5 月 6 日(一)上午 9 時至 112 年 5 月 31 日(五)下午 4 時。

**二、** 志願選填試探與輔導系統之招生名額來源係由「適性入學資料管理平臺─招生名額管 理系統」之「免試入學管道一分區免試:一般生」名額,未納入其他管道及外加身分 名額,實際招生科班、名額,應以 113 學年度各區免試入學招生簡章為準。

## **貳、 系統功能說明**

- 一、 系統登入與資料維護
	- 1. 進入適性入學資料管理平臺網站([https://12basic.rcpet.edu.tw](https://12basic.rcpet.edu.tw/))點選「學生端」。

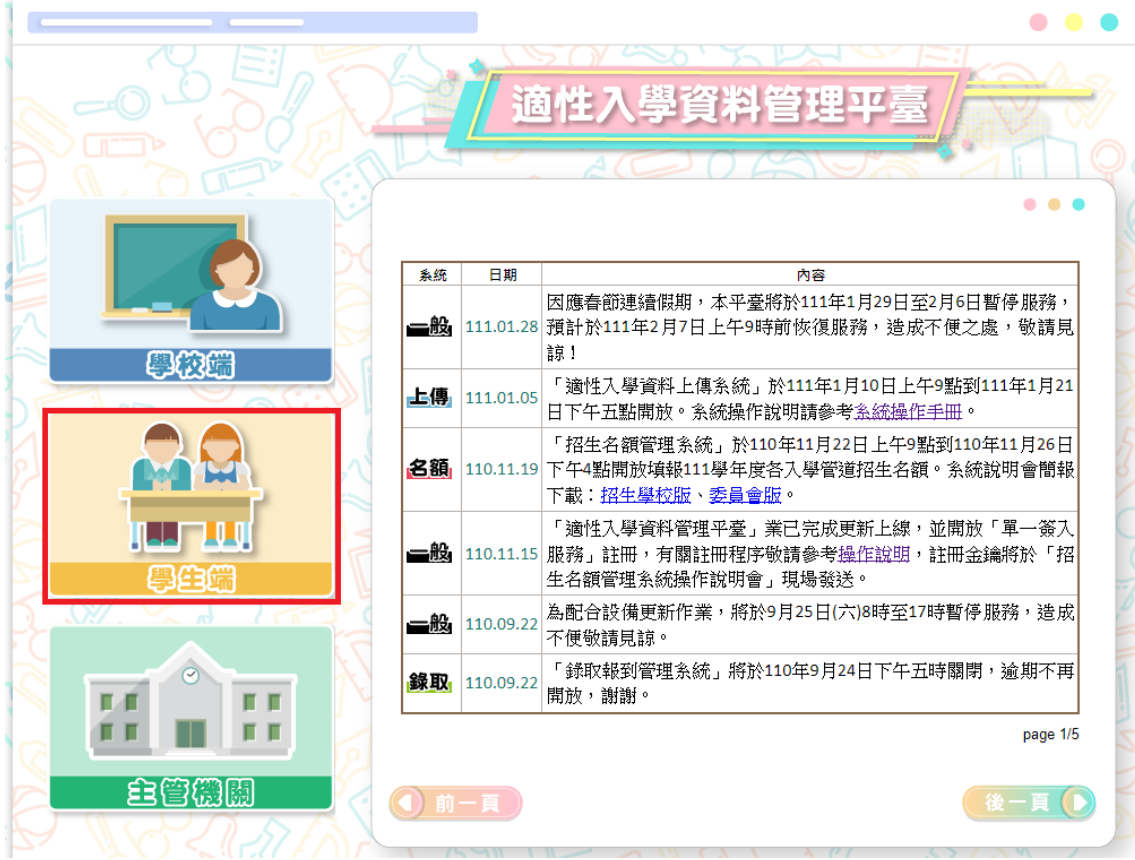

2. 選擇「志願試探與輔導」。

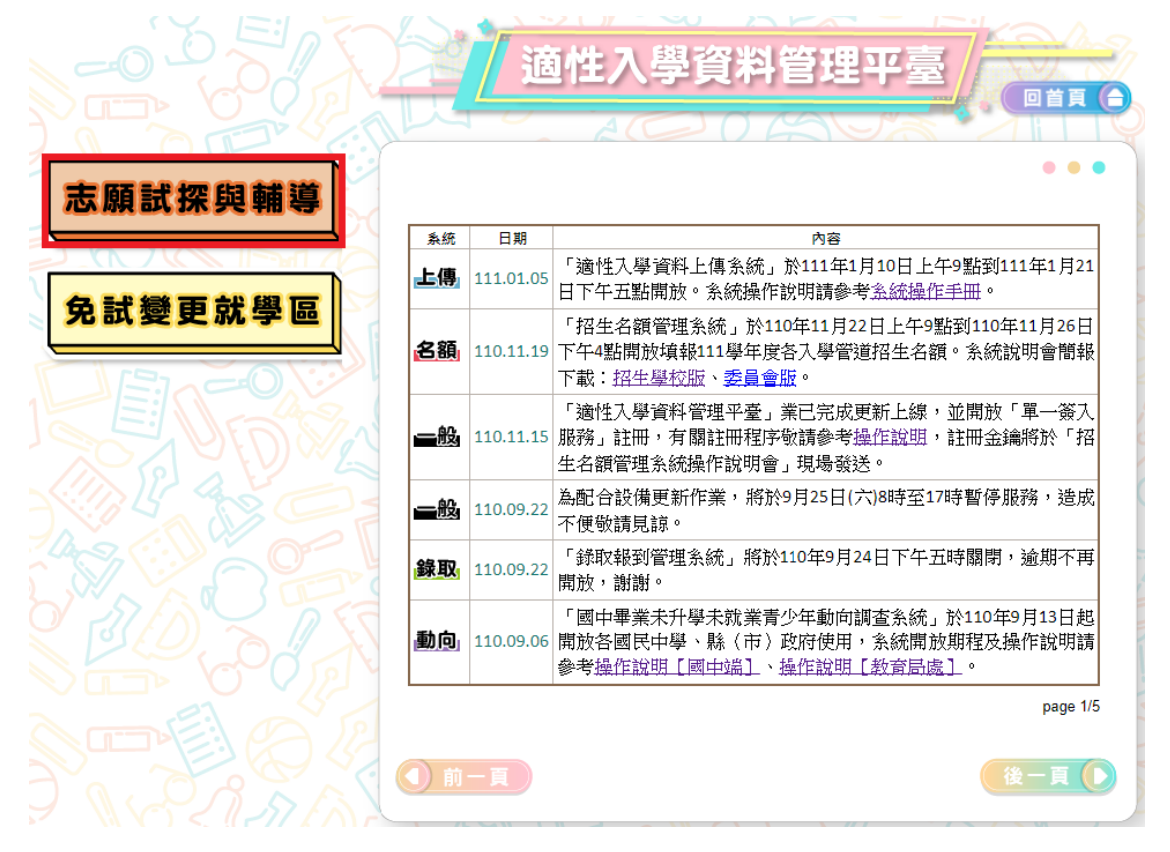

- 3. 登入系統
	- A. 利用下拉式選單選擇「就學區」與「就學國中」。
	- B. 輸入「帳號」、「密碼」及「驗證碼」。
		- a. 帳號為身分證統一編號後八碼,若無身分證統一編號者,帳號為居留證號 碼或護照號碼去掉前 2 碼。
		- b. 密碼預設為出生年月日共7碼。例如:87年6月1日,請輸入 0870601。
	- C. 按下「登入」,即可登入系統。

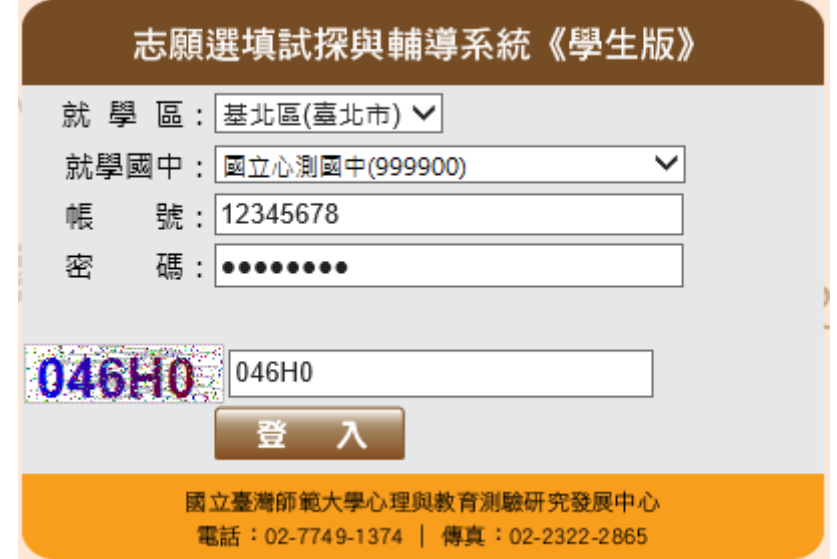

- 4. 修改使用者密碼
	- A. 第一次登入需修改密碼。
	- B. 請輸入目前密碼和新密碼 (8~16碼,英文或數字均可)。
	- C. 再次輸入新密碼。
	- D. 按下「確定」, 即可更新密碼。請保存並牢記密碼。

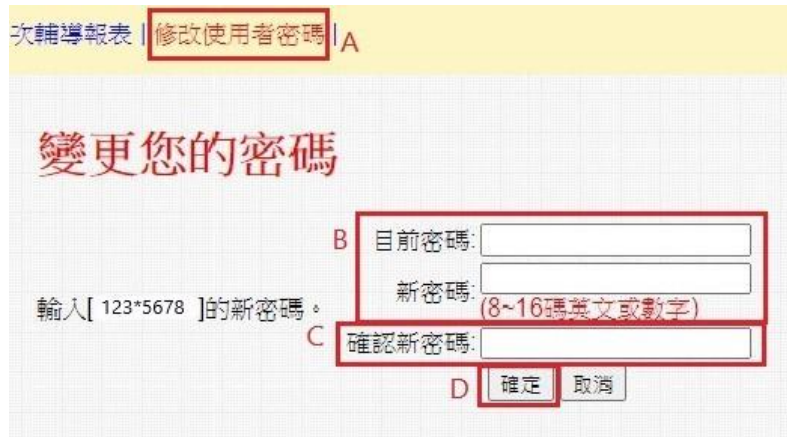

E. 若忘記密碼者,可請學校教師進行查詢或還原預設密碼。

- 二、 系統介紹
	- 1. 職涯資訊探索(全)

「職涯資訊探索(全)」提供學生了解高職及五專學校 16 群科、76 職科的介紹。內容 包括影片、圖片及文字說明。

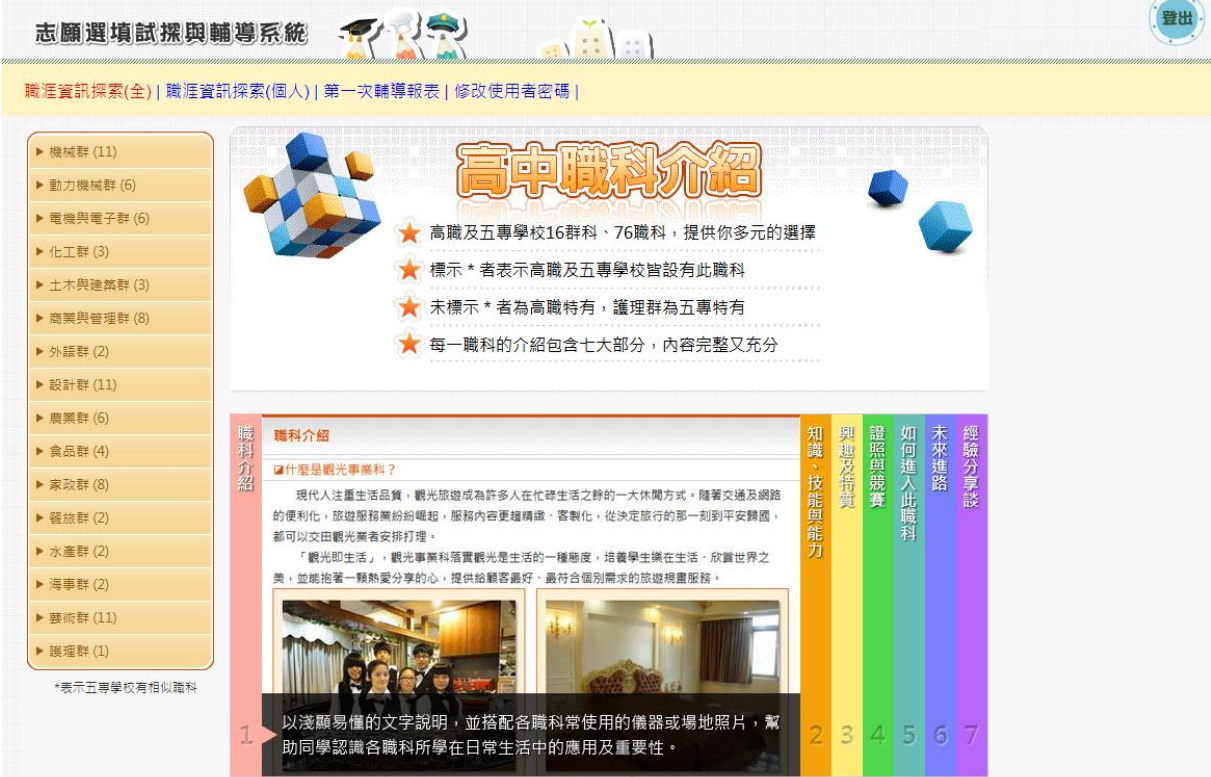

- 2. 職涯資訊探索(個人)
	- A. 針對已完成「適性化職涯性向測驗」或「情境式職涯興趣測驗」的學生, 測驗結果 建議適合發展之群科,提供進行探索時之方向。學生可自行點選推薦群科進行各項 了解。
	- B. 於頁面左下方提供個人測驗結果報表下載。

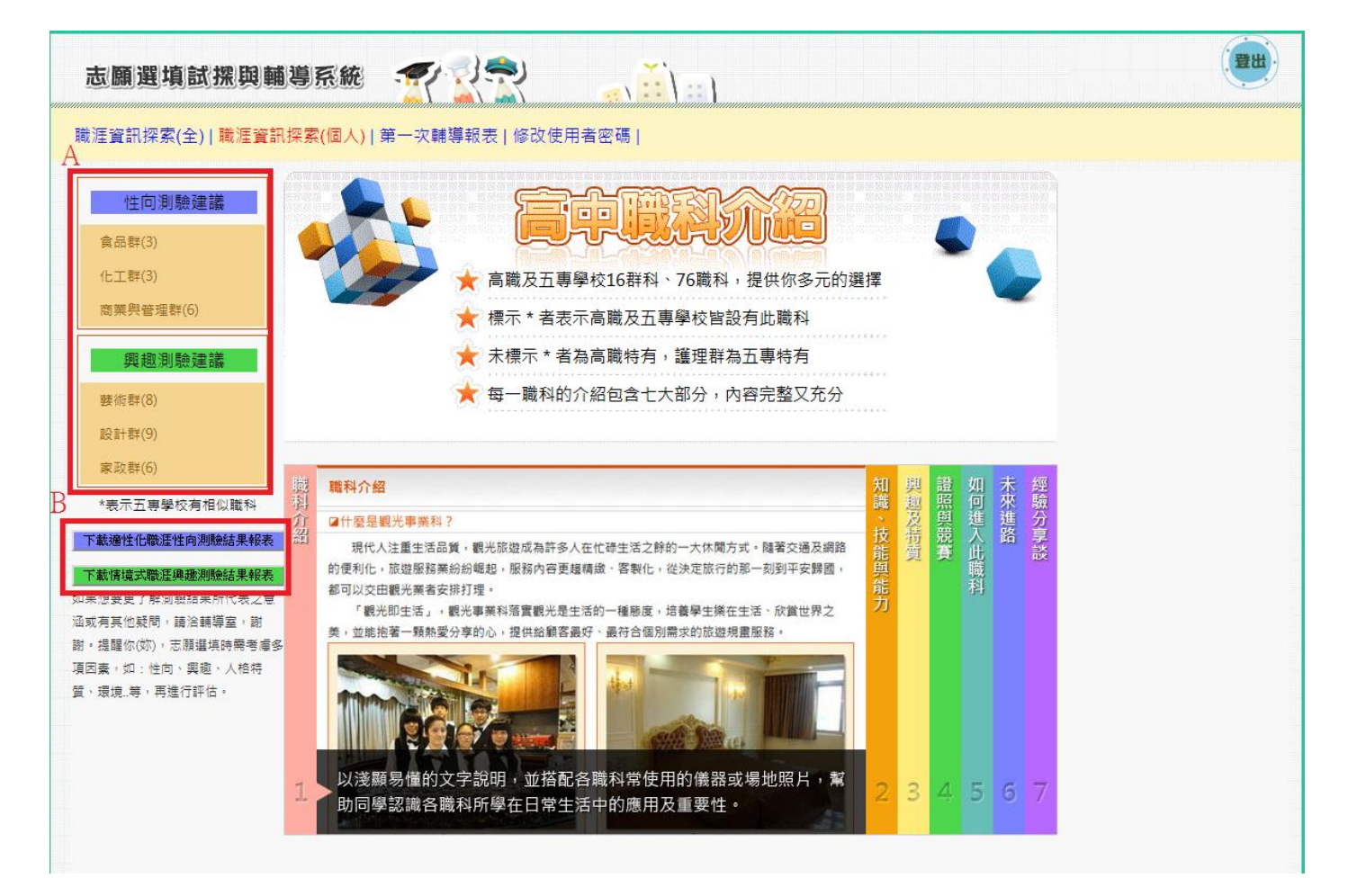

3. 志願選填試探與輔導紀錄報表

輔導紀錄報表委由學校教師進行發放,並於發放時進行說明。

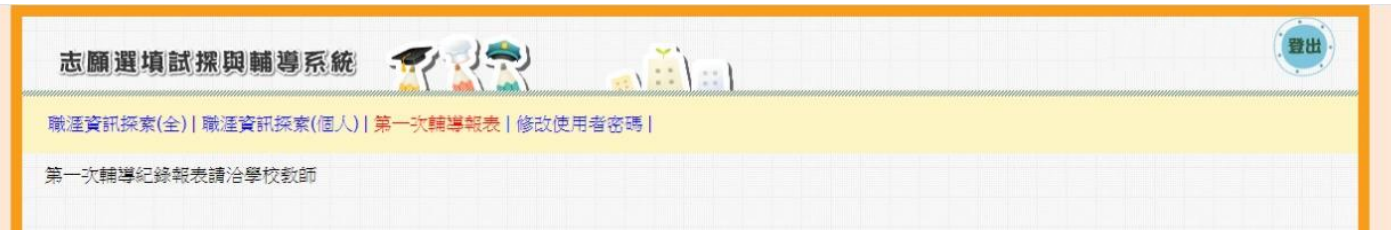